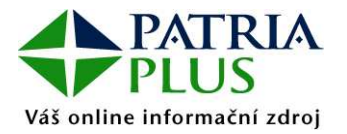

Aplikace dovoluje umístit na plochu klientského počítače vybrané objekty z www.patria.cz, a zobrazovat tak vybrané online informace - například jen tabulku Forex online, Spad online nebo pouze tabulku s horkými zprávami. Tyto objekty jsou zobrazovány jako flexibilní okna plovoucí nad ostatními okny v prostředí Windows a fungující na pozadí, umožňující tudíž běžnou práci na PC a přitom sledování online informací.

V současné době není aplikace dostupná samostatně, pouze v rámci balíku služeb Investor Plus / Patria Plus.

V záhlaví těchto oken je zobrazen čas poslední obnovy dat v daném okně. Zobrazeny jsou tyto informace:

#### **Horké zprávy**

[18.8.2005 18:12:43] Horké zprávy<br>18.08. 08:20 – Zaverecne hodnoty amerických indexu: DJIA 0,35 %, Nasdaq 0,38 %, S<u>P</u>S00 0,0, ⊻  $\blacktriangle$ 18.08.08:12 Kabinet včera přerušil projednávání novely zákona o zániku FNM 18.08.08:06 HVB snižuje doporučení pro Hochtief na "neutral" z "outperform"

### **Komentá**ř**e**

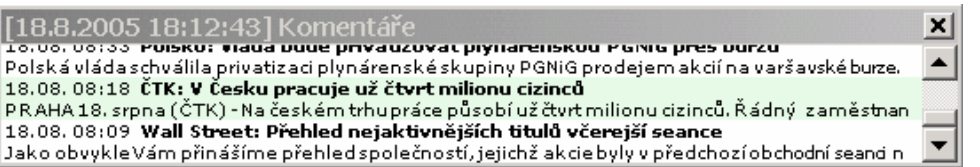

### **FOREX**

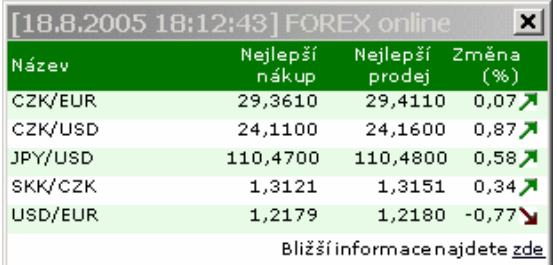

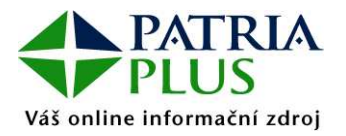

## **SPAD**

a) v otevřené fázi

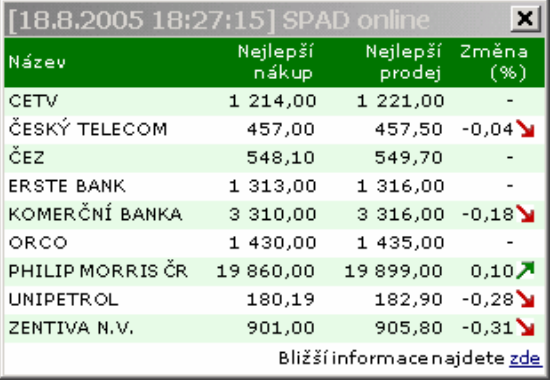

#### b) v uzavřené fázi

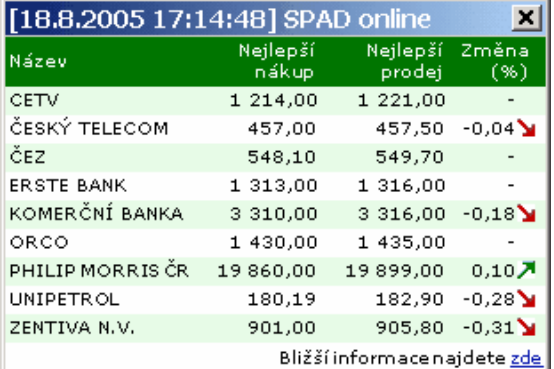

#### c) po zavření trhu

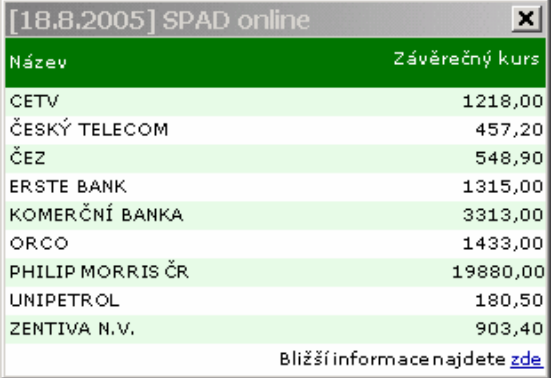

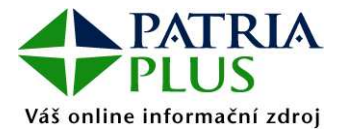

#### **Jak nainstalovat Patria Plus Desktop:**

- 1) Stáhněte si soubor Patria Plus Desktop.exe z internetové adresy https://www.patria.cz/desktop.html
- 2) Spusťte soubor
- 3) Objeví-li se dialogové okno hlásící, že systém nedokázal najít .DLL knihovnu, je třeba nainstalovat .NET framework nutný pro běh aplikací .NET podle níže uvedeného popisu **Jak nainstalovat .NET framework**
- 4) Pokud se nepodařilo první spuštění spusťte aplikaci nyní
- 5) Objeví-li se následující dialogové okno, nastavení Vašeho proxy serveru neumožňuje aplikaci potřebnou komunikaci se serverem ... < patria>... . Konzultujte prosím nastavení proxy serveru se správcem Vaší počítačové sítě. Po potřebném nastavení opět zkuste spustit aplikaci.

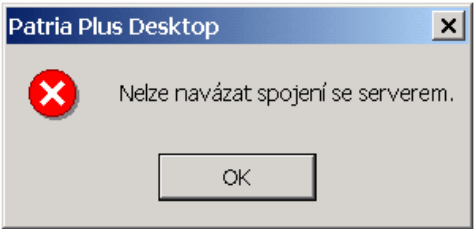

6) Mělo by se objevit toto dialogové okno sloužící pro přihlášení do systému. Vložte přihlašovací údaje a potvrďte.

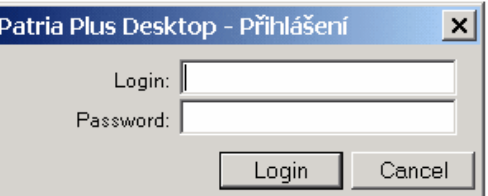

7) Pokud se objeví toto dialogové okno, nemáte založený přístupový účet.

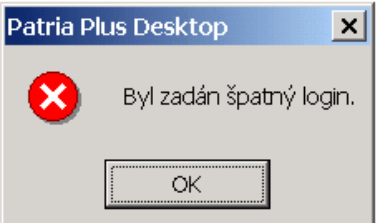

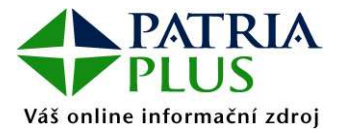

8) Pokud se objeví toto dialogové okno, nemáte potřebná oprávnění pro vstup do systému.

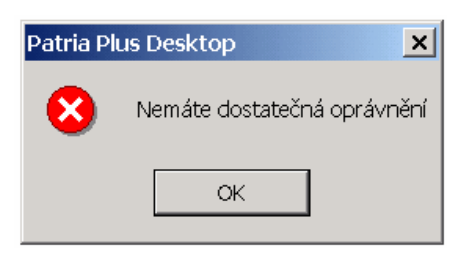

Pokud spouštíte aplikaci ze síťového disku, oprávnění, která jí operační systém poskytne, neumožňují, aby zapsala lokální konfigurační data, což se projeví mimo jiné tím, že při každém spuštění zobrazí okna ve stejné poloze a velikosti. Na funkci aplikace by tento fakt neměl mít vážnější dopad.

#### **Jak nainstalovat .NET framework:**

Instalace .NET framework je jako nepovinná položka v rámci Windows Update. Na adrese http://update.microsoft.com/windowsupdate/.

K instalaci .NET framework lze také použít volně šiřitelnou instalaci, kterou najdete na adrese http://www.microsoft.com/downloads/details.aspx?FamilyId=262D25E3-F589-4842-8157- 034D1E7CF3A3&displaylang=en. Po instalaci .NET Framework je vhodné aplikovat záplaty a updaty pomocí Windows Update.

Detailní informace na www.patriaplus.cz, tel. 221 424 332, info@patria.cz